Handout mit Informationen und Erläuterungen zur

## **Bereitstellung neuer Funktionalitäten im WBEK-Viewer (09/2022**)

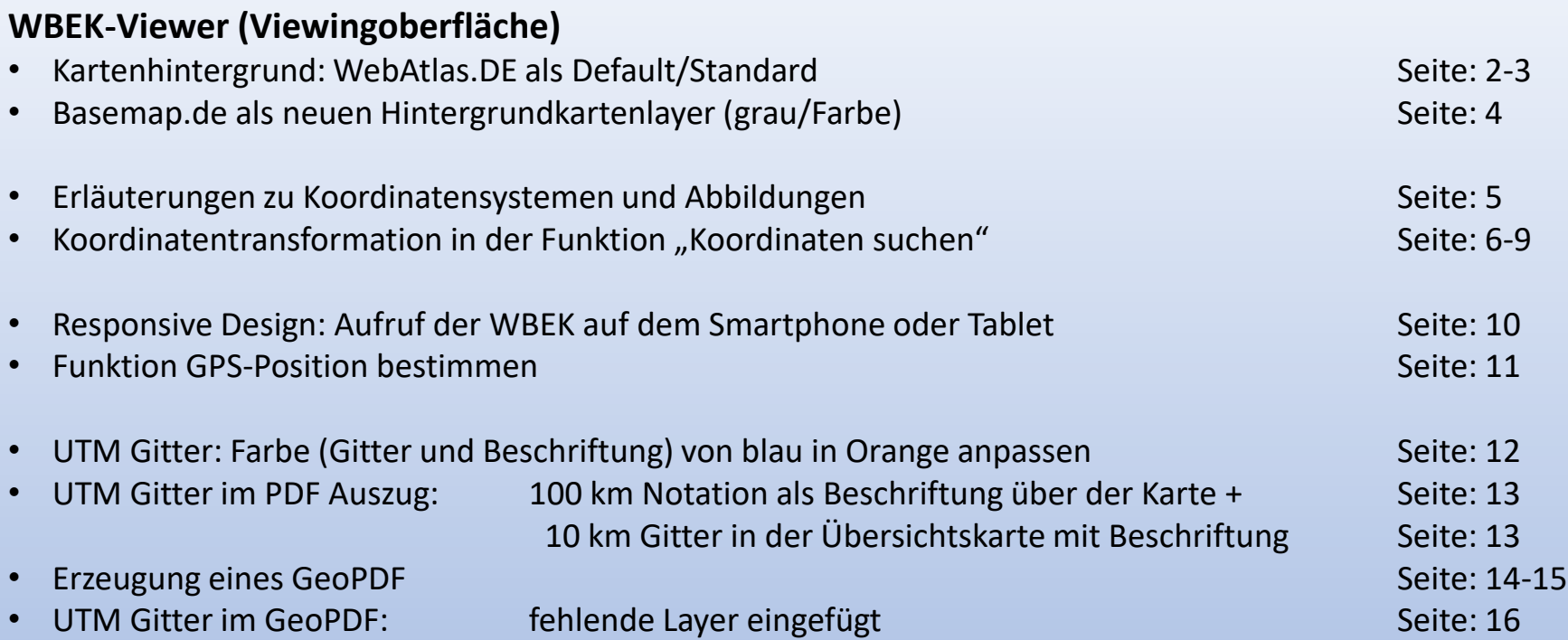

## **WBEK-Viewer mit Editier- bzw. Bearbeitungsoberfläche (gesonderter Login erforderlich - MI-Ref34)**

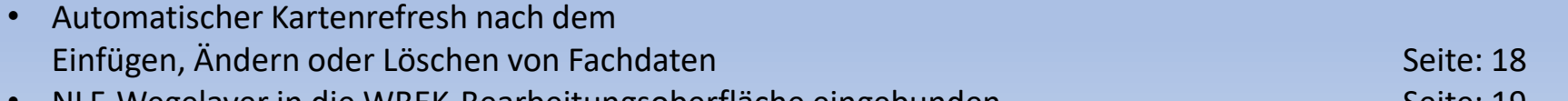

• NLF-Wegelayer in die WBEK-Bearbeitungsoberfläche eingebunden Seite: 19 Seite: 19 Seite: 19 Seite: 19 Seite: 1

#### **Wechsel Kartenhintergrund: WebAtlas.DE** anstelle von **LGLN-grau**

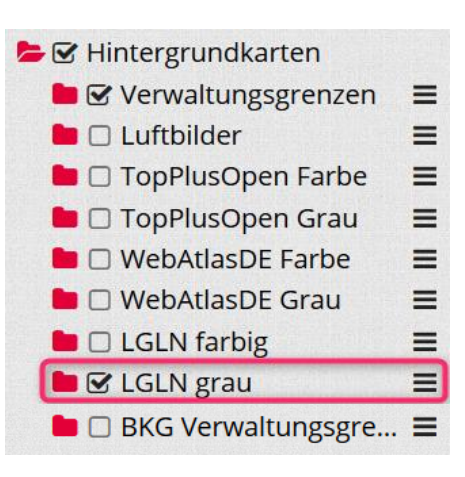

bisherige Auswahl an Hintergrundkarten: Standardhintergrundkarte **LGLN grau**

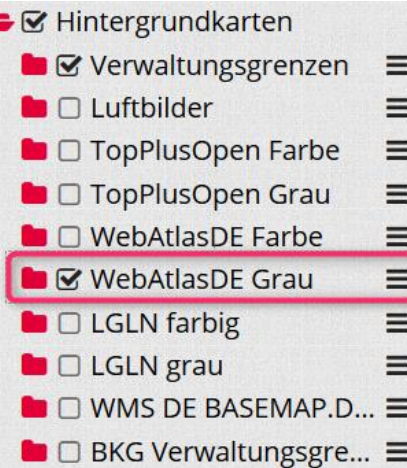

aktuelle Auswahl an Hintergrundkarten

**WebAtlasDE grau** ist bis Jahresende die Standardhintergrundkarte in der WBEK (Vorteil für Kartenausdruck und PDF-Erstellung im Bereich der Landesgrenze)

## **Wechsel Kartenhintergrund: WebAtlas.DE** anstelle von **LGLN-grau**

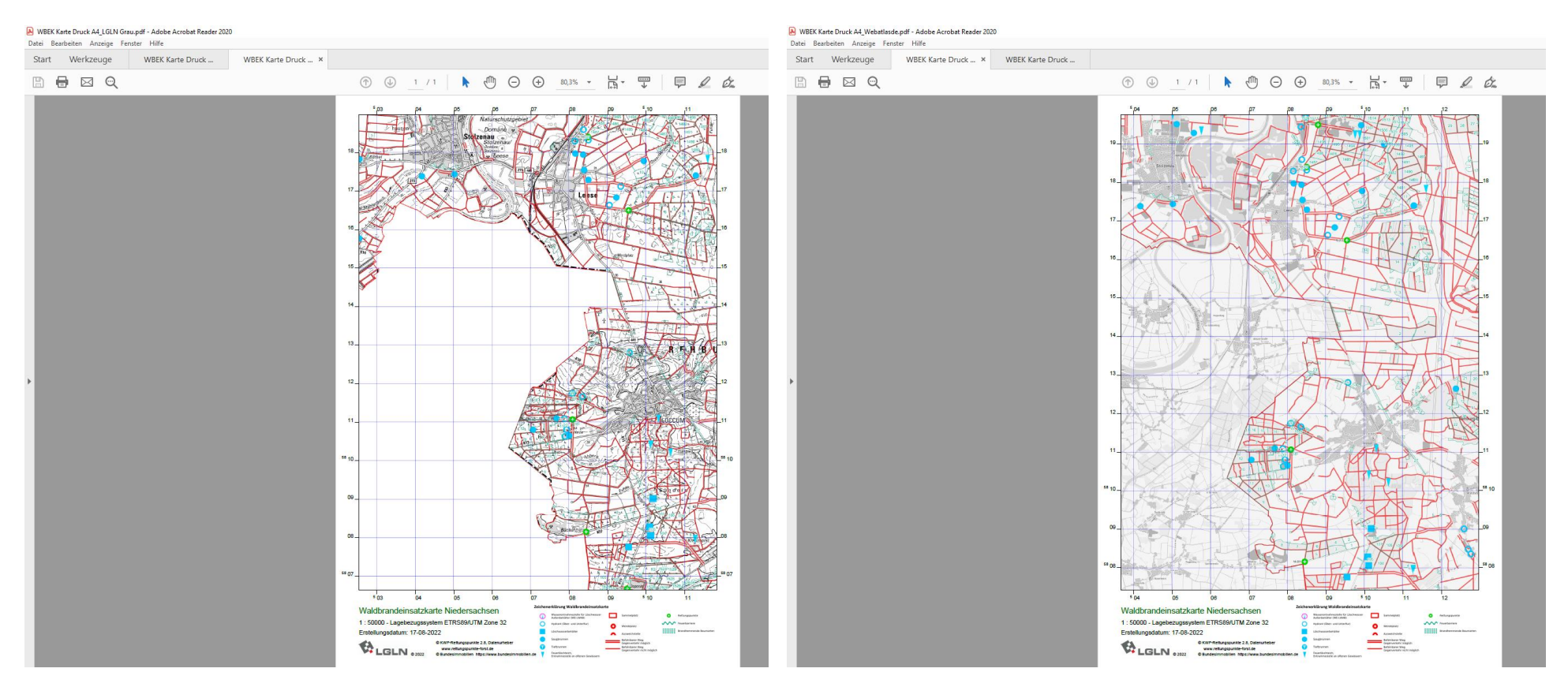

Hintergrundkarte: **LGLN-grau** - **ohne** Kartenhintergrund für Bereiche außerhalb von NDS

Hintergrundkarte: **Webatlas.de-grau + mit** Kartenhintergrund !! Nur bis 31.12.2022 verfügbar !!

→danach Wechsel zu **Basemap.de**

## Bereitstellung eines **neuen Kartenhintergrunddienstes: Basemap.de in Grau / Farbe**

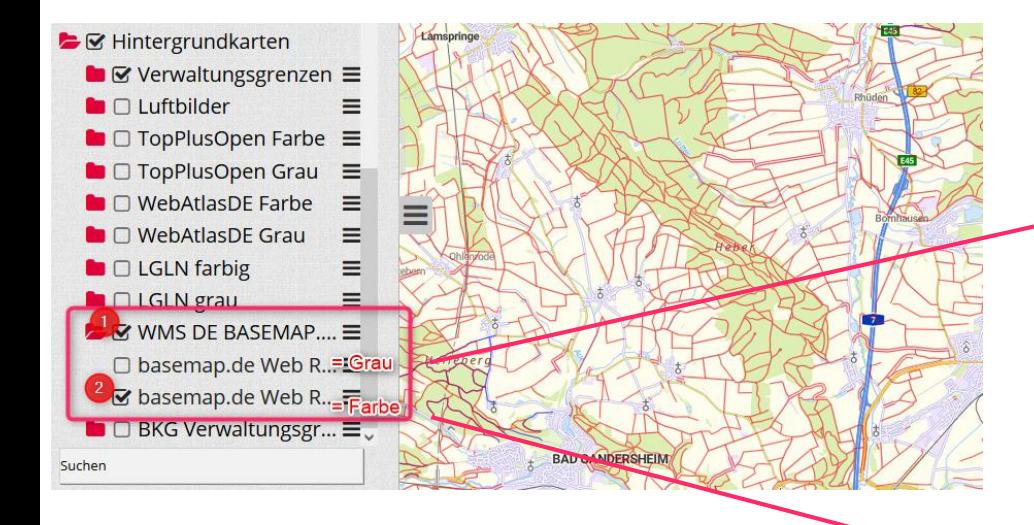

Hinweis: Um diesen Layer zu aktiveren, müssen "zwei Checkboxen" gesetzt werden

Ab 01.2023 steht der Hintergrundkartendienst WebatlasDE nicht mehr zur Verfügung.

Das Nachfolgeprodukt wird **Basemap.de** und ist bereits jetzt im WBEK-Viewer enthalten

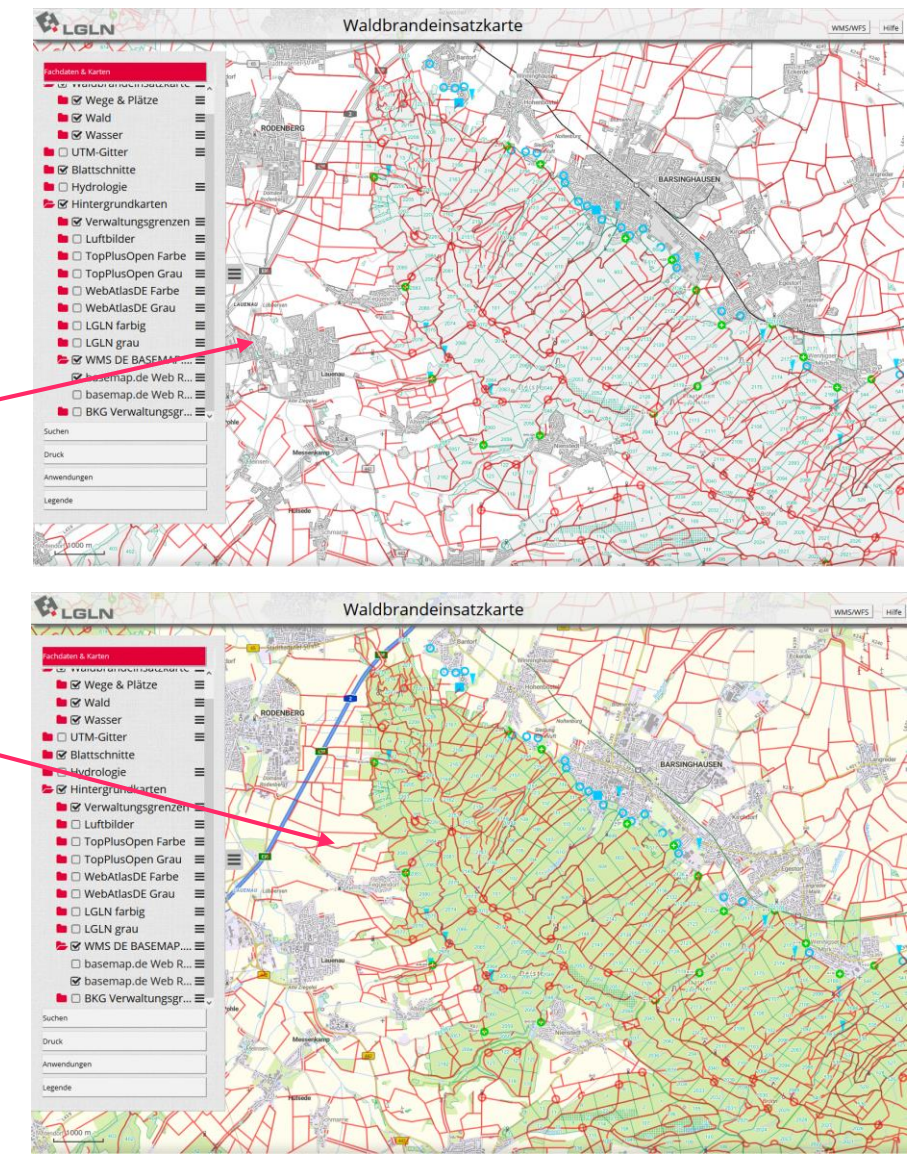

#### **Erläuterungen zu Koordinatensystemen und Abbildungen**

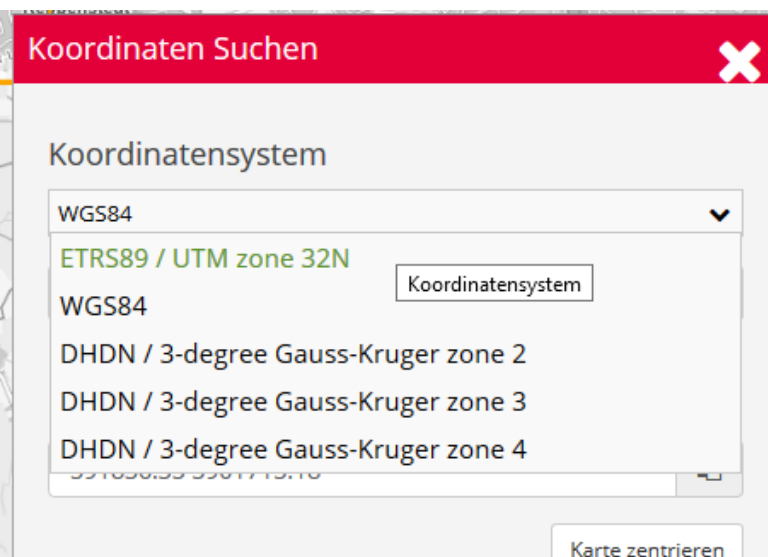

#### **[ETRS89](https://www.lgln.niedersachsen.de/startseite/online_angebote_services/lgln_lexikon/e/etrs89-189719.html) in der [UTM](https://www.lgln.niedersachsen.de/startseite/online_angebote_services/lgln_lexikon/u/utm-190500.html) Abbildung**

- $\Rightarrow$  aktuelles, einheitliches amtliches Lagebezugssystem für ganz Deutschland in der UTM Abbildung.
- $\Rightarrow$  Niedersachsen liegt in der Zone 32U Formatangabe: *Ost- u. Nordwert bzw. East u. North*

#### **[WGS 84](https://www.lgln.niedersachsen.de/startseite/online_angebote_services/lgln_lexikon/w/wgs84-190576.html)**

Standardbezugssystem für **weltweite [GPS-](https://www.lgln.niedersachsen.de/startseite/online_angebote_services/lgln_lexikon/g/gps-189846.html)Koordinaten**, ! Koordinaten in der "Google-Notation" mit zum amtl. Vermessungswesen getauschten Koordinatenwerten => Formatangabe: *Hoch- u. Rechtswert*

#### **[DHDN](https://www.lgln.niedersachsen.de/startseite/online_angebote_services/lgln_lexikon/d/deutsches-hauptdreiecksnetz-dhdn-189675.html) in [Gauß-Krüger](https://www.lgln.niedersachsen.de/startseite/online_angebote_services/lgln_lexikon/g/gauss-kruger-koordinaten-189789.html) Abbildung**

=> ehemaliges amtliches Lagebezugssystem in unterschiedlichen Zonen der Gauß-Krüger Abbildung Formatangabe: Rechts- und Hochwert

## Koordinatentransformation in der **Funktion "Koordinaten suchen"**

→ Im WBEK-Viewer GPS Koordinate (WGS 84) bzw. Koordinate in "Google-Notation" für Internetanwendungen erzeugen

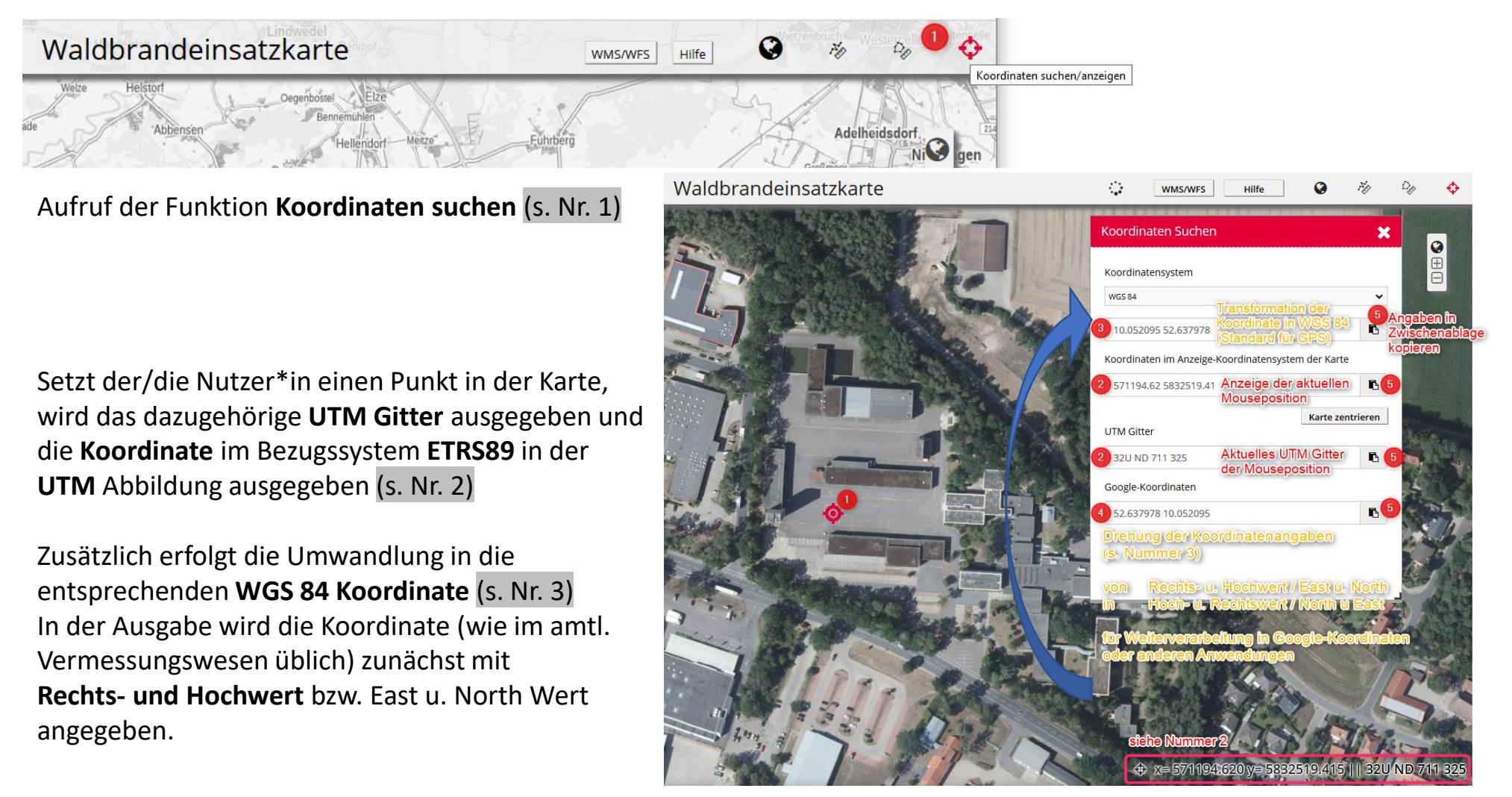

Koordinatentransformation in der Funktion "Koordinaten suchen" → Im WBEK-Viewer GPS Koordinate (WGS 84) bzw. Koordinate in "Google-Notation" für Internetanwendungen erzeugen

Unter Nr. 4 werden die beiden Koordinatenwerte in der Reihenfolge vertauscht angegeben. **Hoch- und Rechtswert** bzw. North u. East

Die Angabe der Koordinate (s. Nr. 4) ist für die weitere Verwendung in anderen Anwendungen zu nutzen (s. Nr. 4).

Sämtliche Werte lassen sich zur weiteren Verarbeitung in die **Zwischenablage kopieren** (s. Nr. 5)

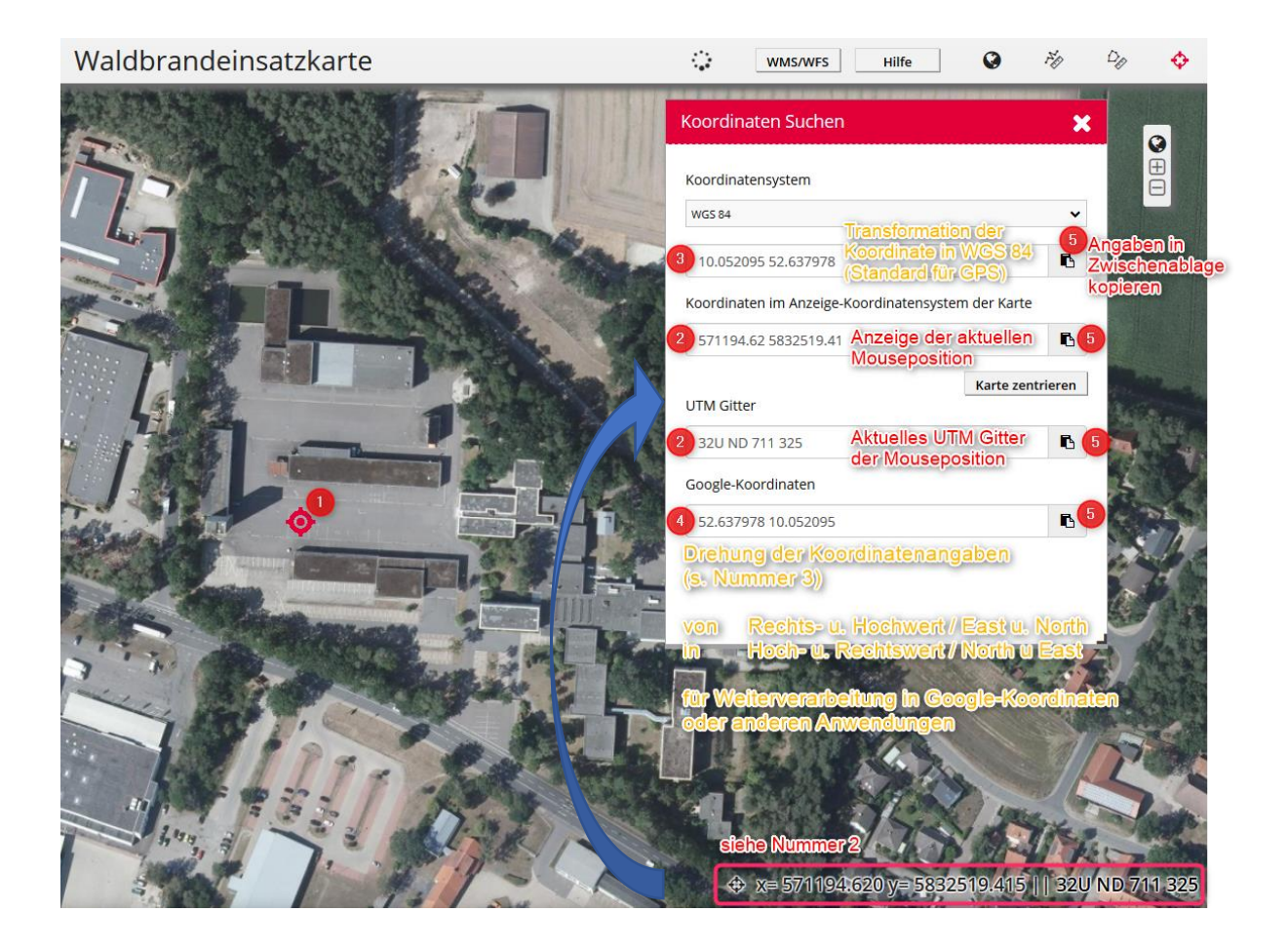

Koordinatentransformation in der Funktion "Koordinaten suchen"

→ GPS Koordinate (WGS 84) bzw. Koordinate in "Google-Notation" in den WBEK-Viewer kopieren und anzeigen lassen

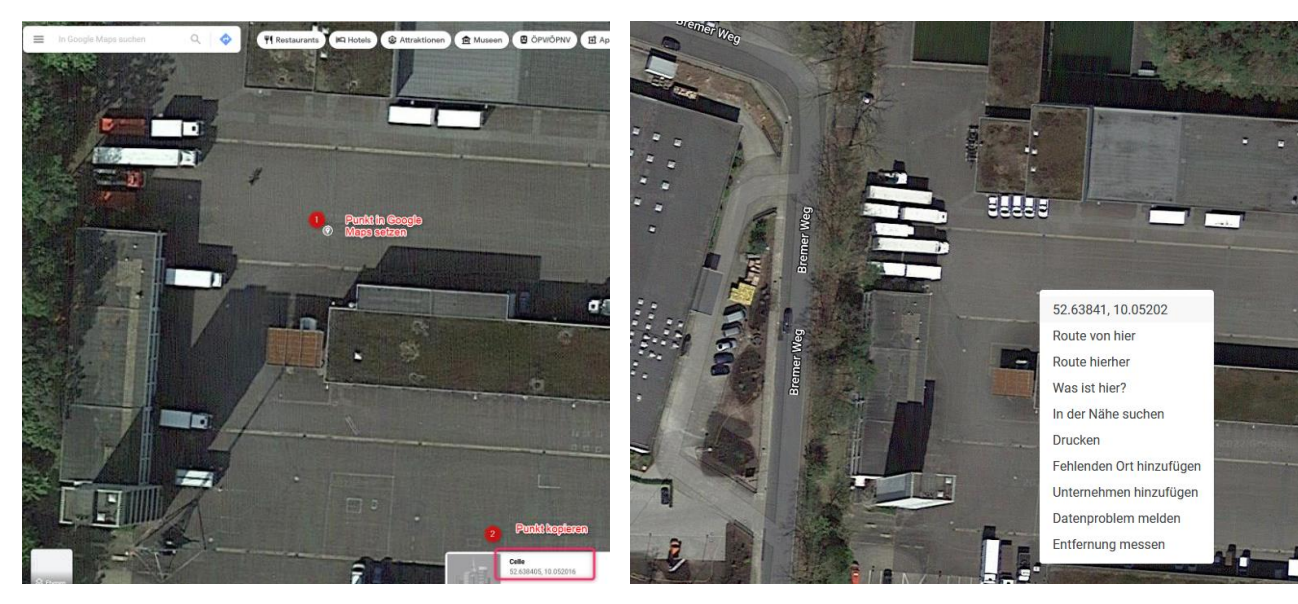

Punkt per Linksklick in Google Maps platzieren

Punkt per Kontextmenu (Rechtsklick) in Google Maps markieren

Koordinate aus Google Maps oder anderer Internetanwendungen kopieren

Bezeichnung: Dezimalgrad

Format: **Hochwert, Rechtswert (GPS-Standard)**

Bsp.: 52.638405, 10.052016

## Koordinatentransformation in der **Funktion "Koordinaten suchen"**

→ GPS Koordinate (WGS 84) bzw. Koordinate in "Google-Notation" in den WBEK-Viewer kopieren und anzeigen lassen

Funktion **Koordinaten suchen** aufrufen (s. Nr. 1)

**Dezimalgrad-Koordinate** bzw. Koordinate in "Google-Notation" ins oberste Eingabefeld (s. Nr. 2) **einfügen**, in Anschluss auf den Button **"Karte zentrieren"** klicken (s. Nr. 3).

Ein vertauschen der Reihenfolge der Koordinate ist nicht erforderlich

Die Koordinate aus dem Zwischenspeicher wird in der WBEK angezeigt.

Der Kartenmittelpunkt wird im **Maßstab 1:2.500**  zentriert visualisiert.

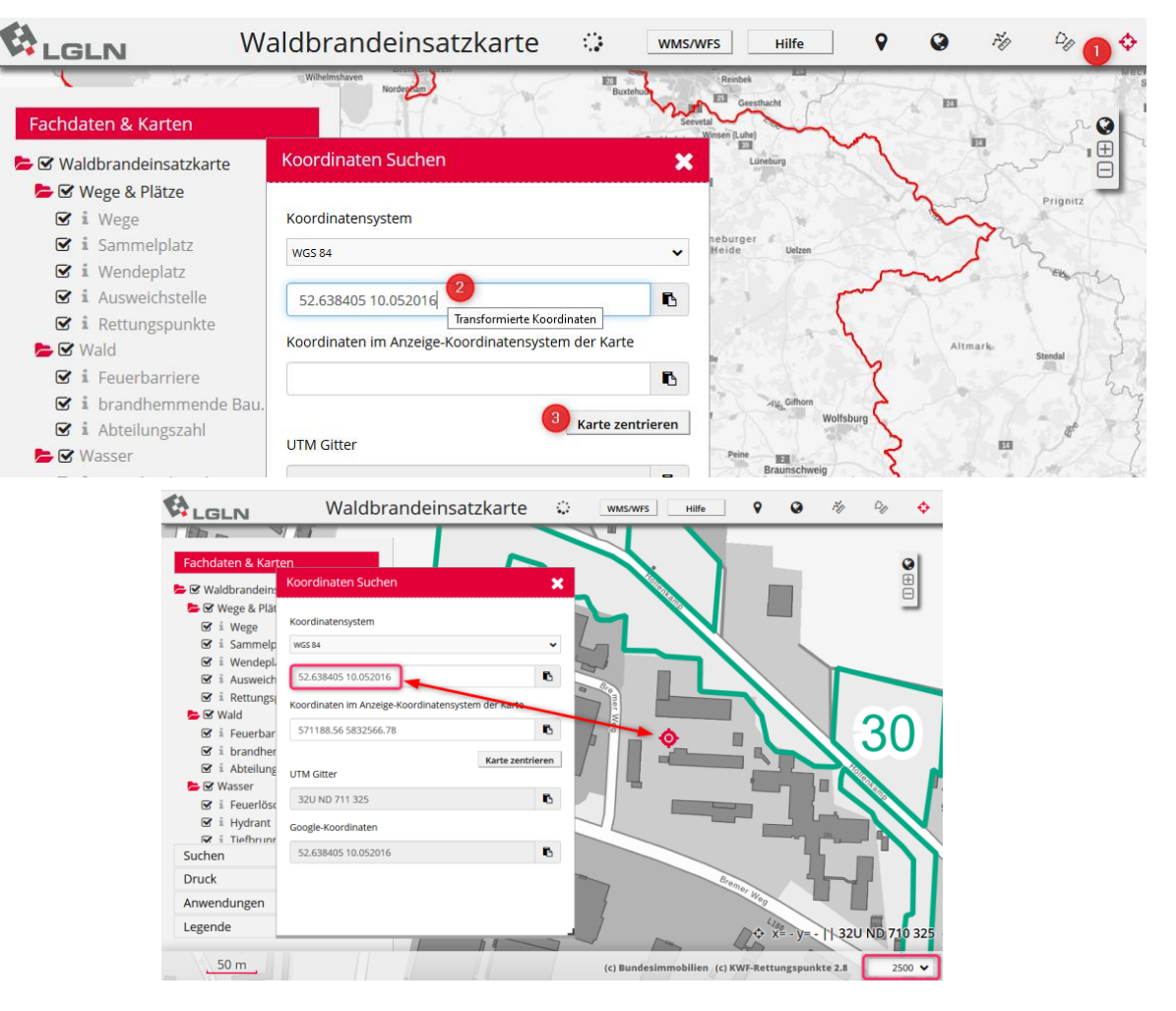

### **Responsive Design: Aufruf der WBEK auf dem Smartphone/Tablet**

#### **Hinweis:**

Der WBEK-Viewer ist **auf dem Smartphone** oder einem **Tablet** in Hoch- und Querformat **nutzbar**. Für die Nutzung einfach die Url. mit den Login Daten, die sonst am Notebook/PC aufgerufen werden, verwenden.

Sämtliche Funktionalitäten wie z.B. **Koordinaten suchen** oder Standort bestimmen lassen sich aufrufen.

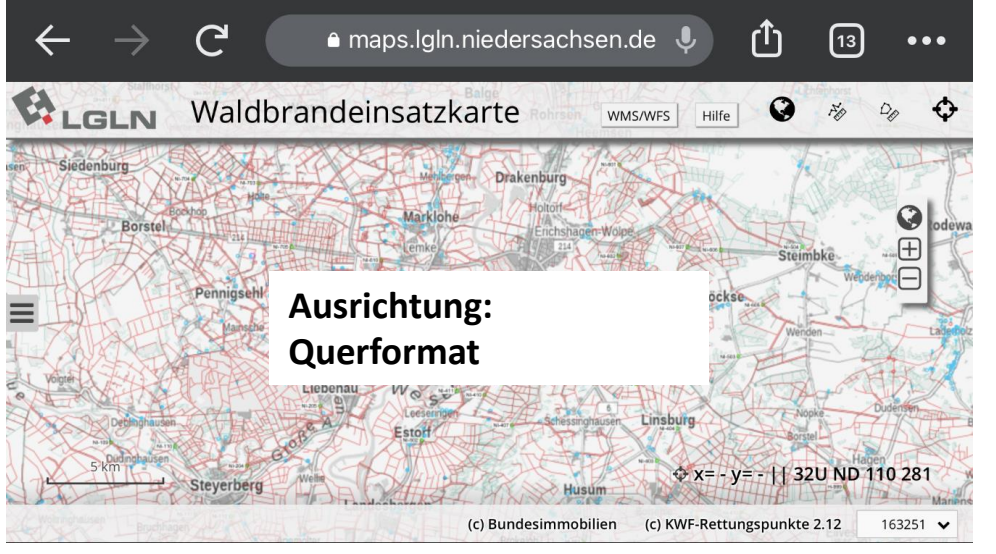

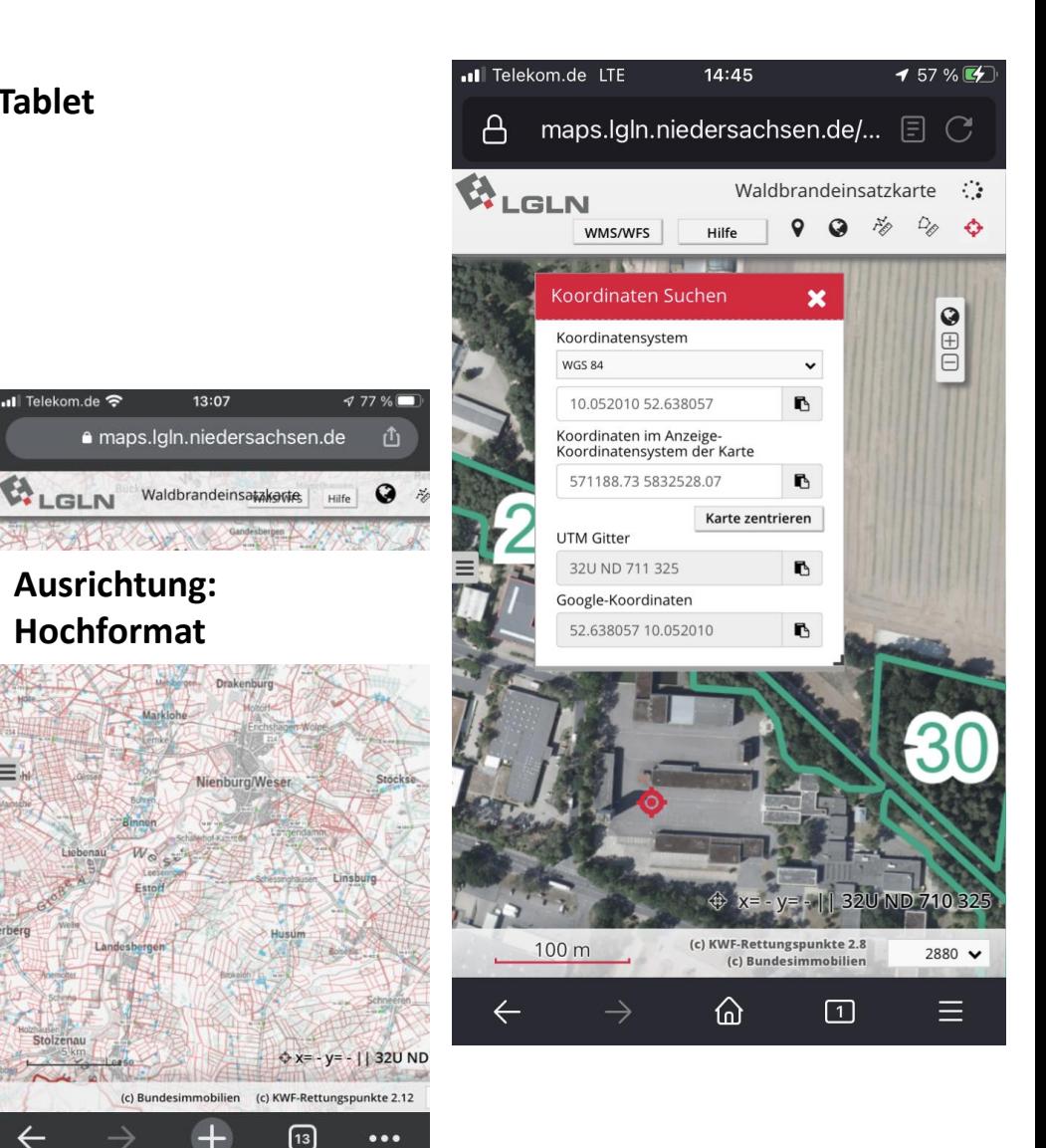

#### **GPS-Position ermitteln**

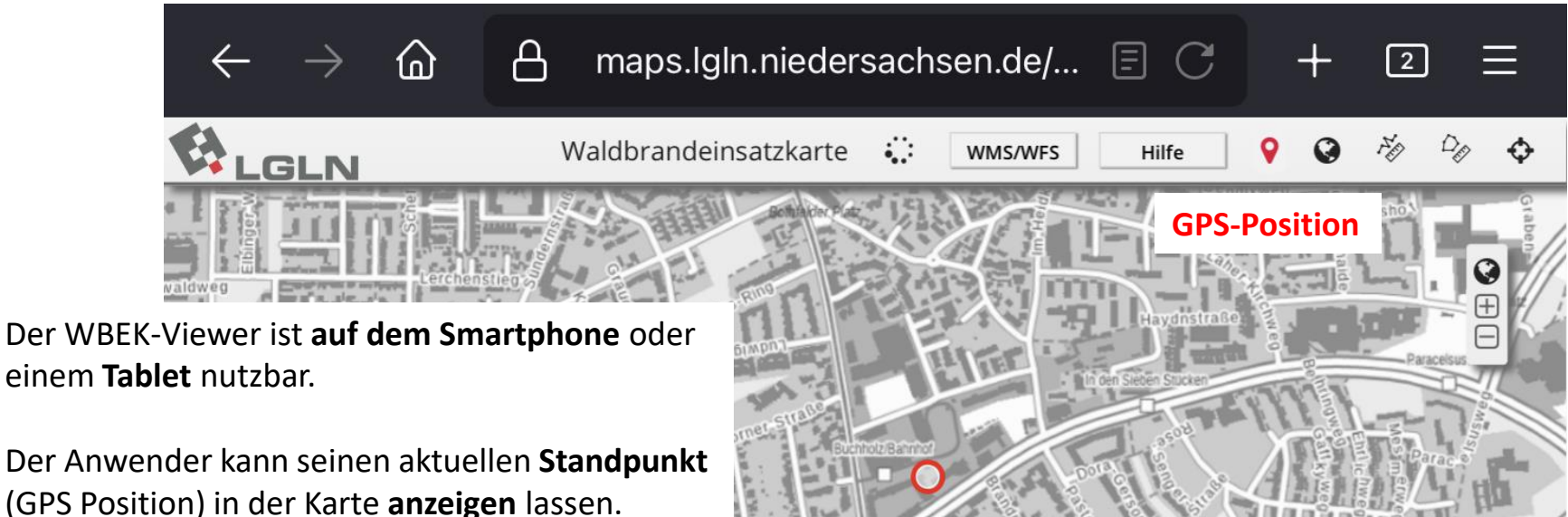

#### Hinweis:

Ausreichender GPS-Empfang muss gewährleistet sein.

Achtung: Unter Bäumen oder dichter Vegetation kann die Qualität der Standortbestimmung eingeschränkt/fehlerhaft sein.

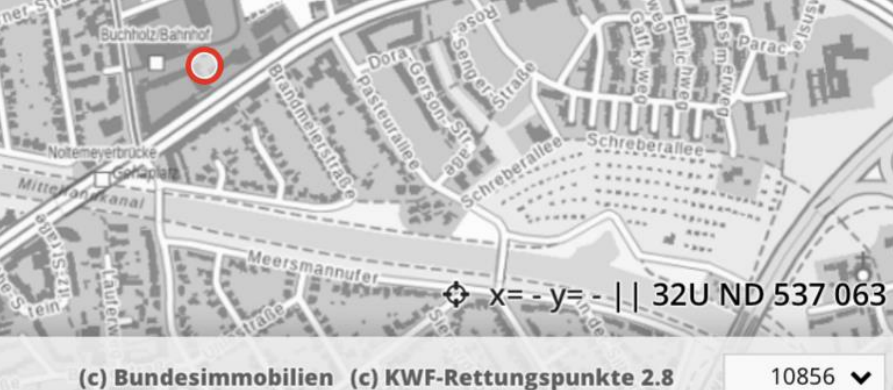

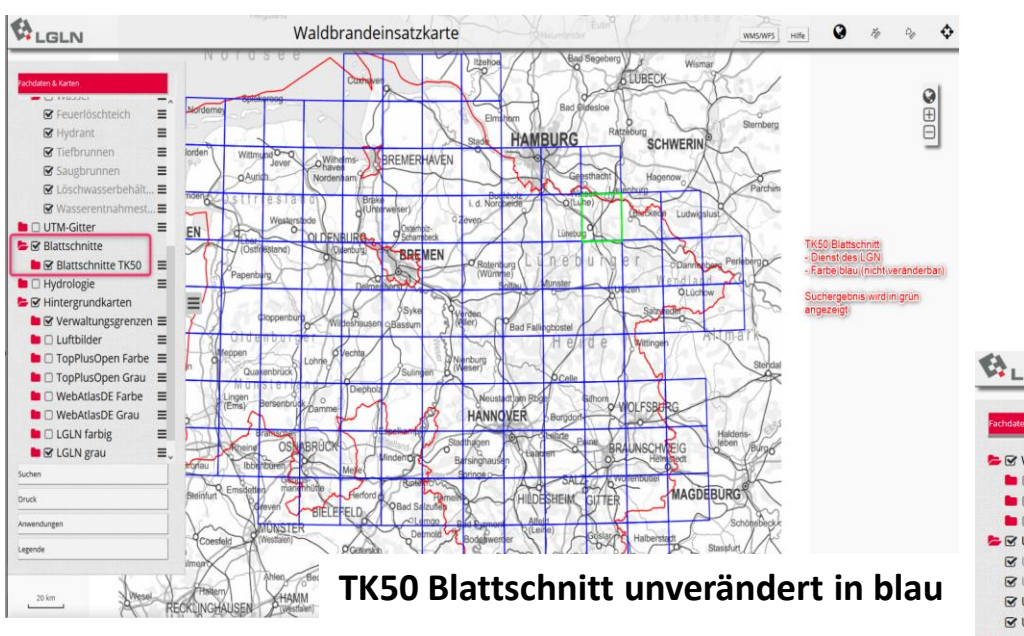

#### **Anpassung Farbgebung UTM Gitter Layer**

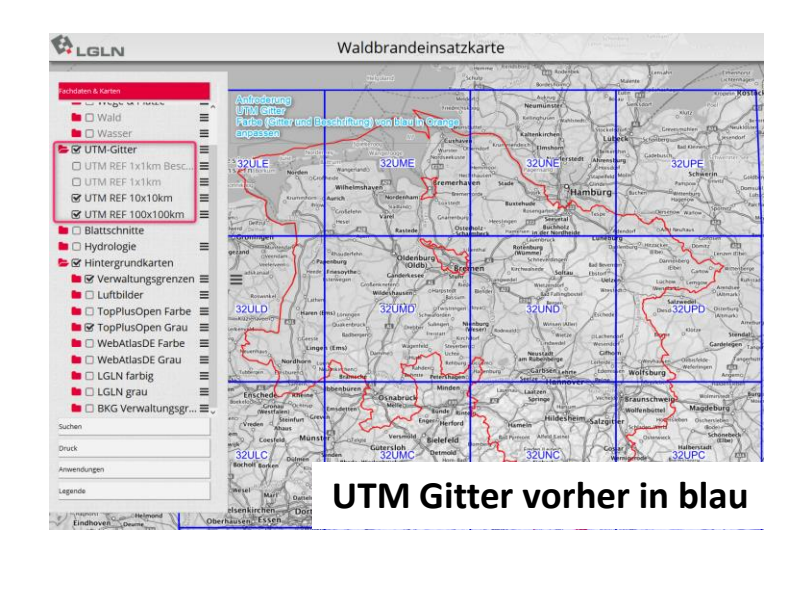

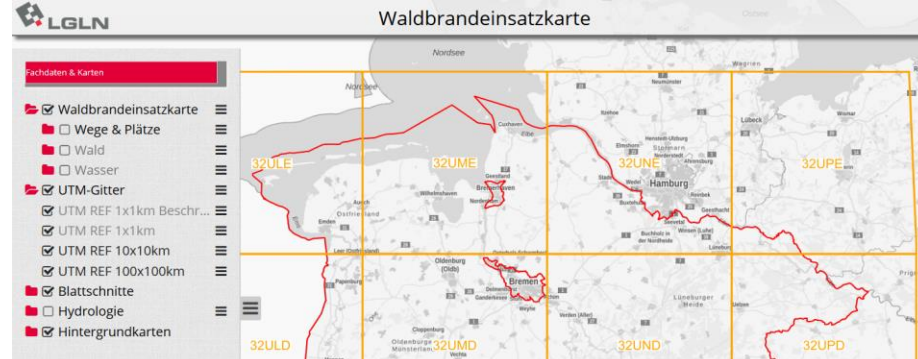

### **Farbe UTM Gitter (zur besseren Unterscheidung) geändert**

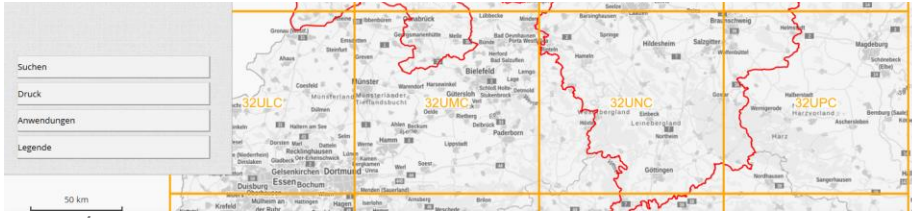

Handout 09/2022 12

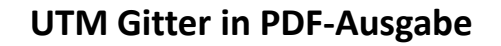

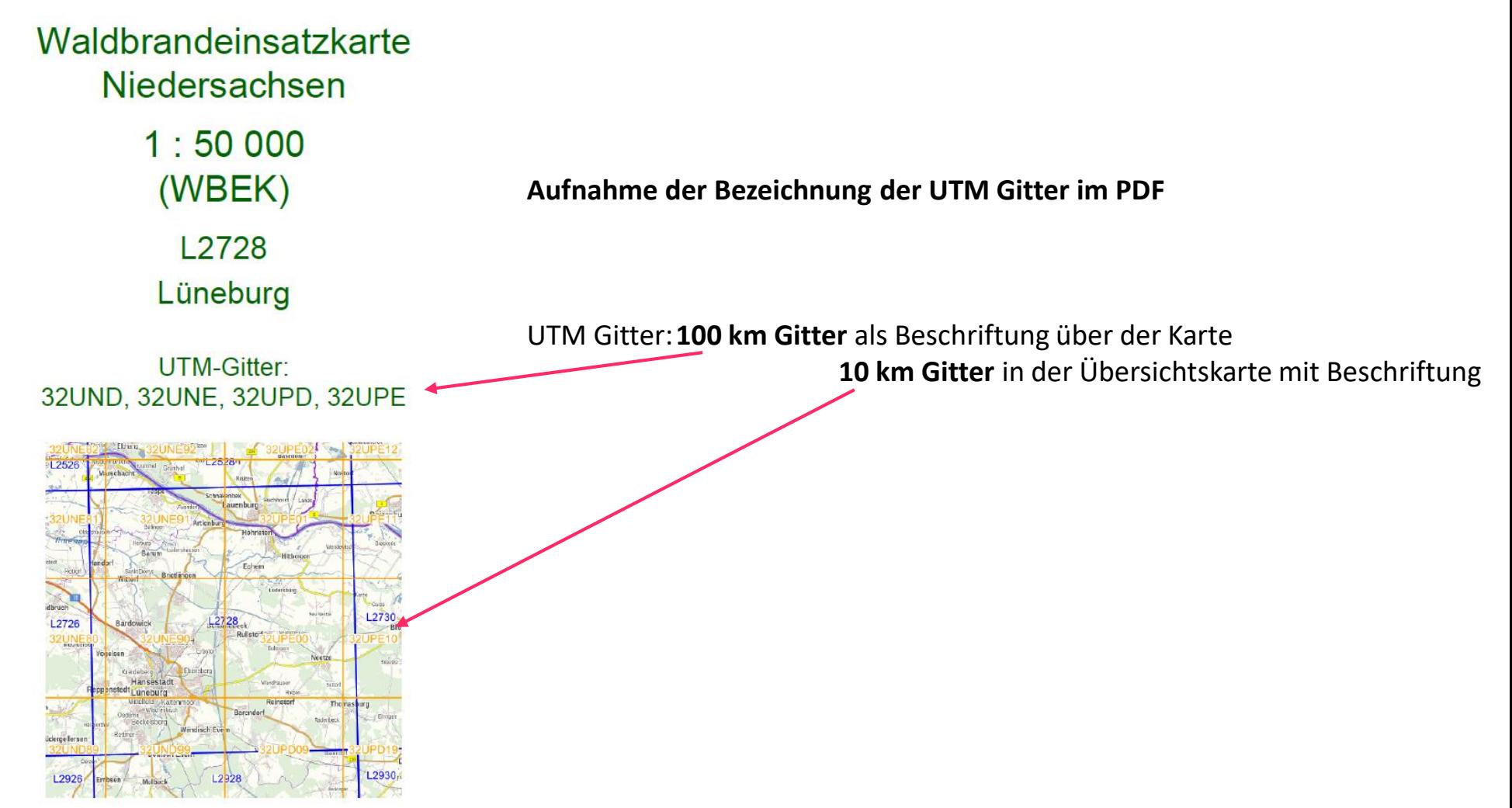

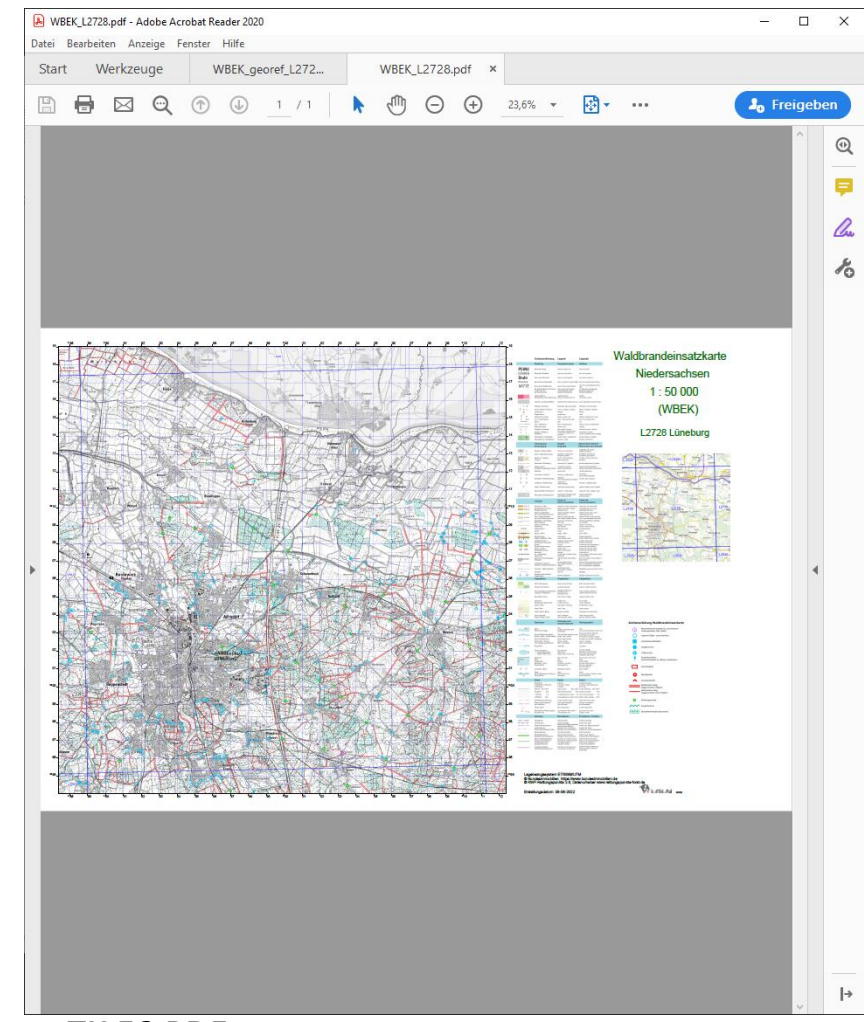

# **GeoPDF – Unterschiede zum PDF**

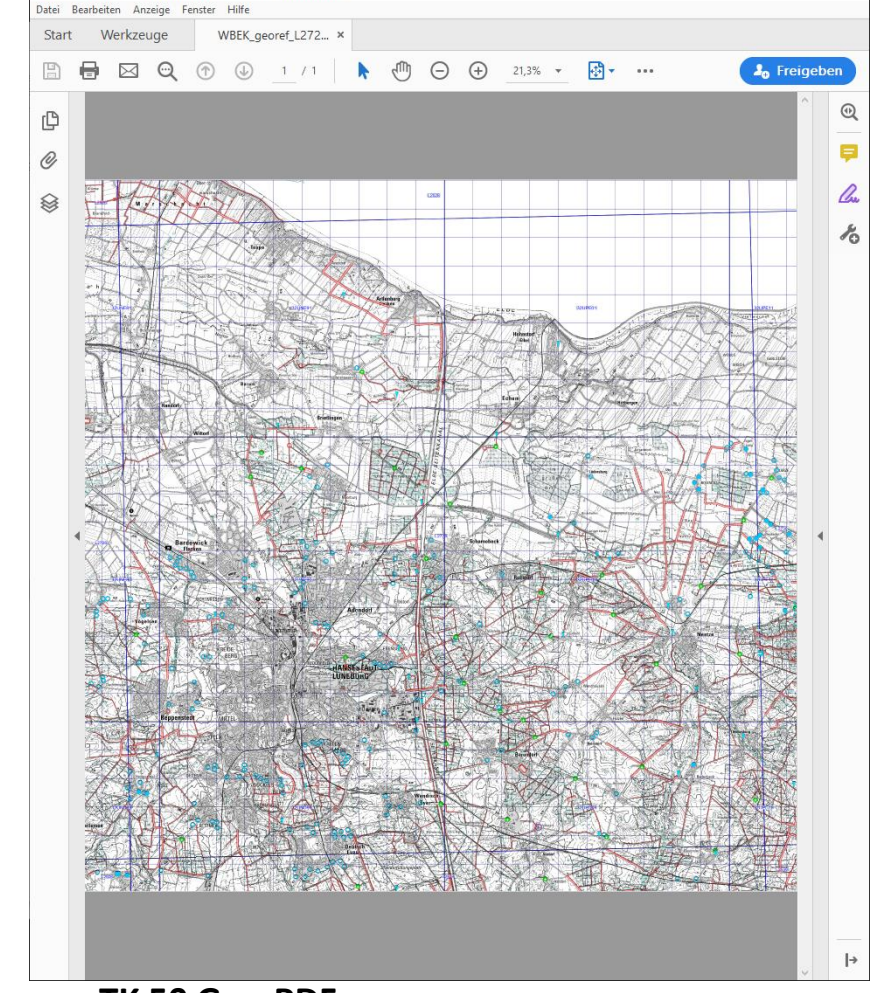

WBEK\_georef\_L2728 mit Einzellayer.pdf - Adobe Acrobat Reader 2020

## **TK 50 PDF**  (mit Legende, Bezeichnungen, Rahmen)

**TK 50 Geo-PDF**  (ohne Legende, kein Rahmen aber **+** einzelne Layer, **+** in GIS georeferenzierbar)

 $\Box$ 

 $\times$ 

 $\frac{1}{2}$ 

#### **GeoPDF – Erzeugen und Bedienung**

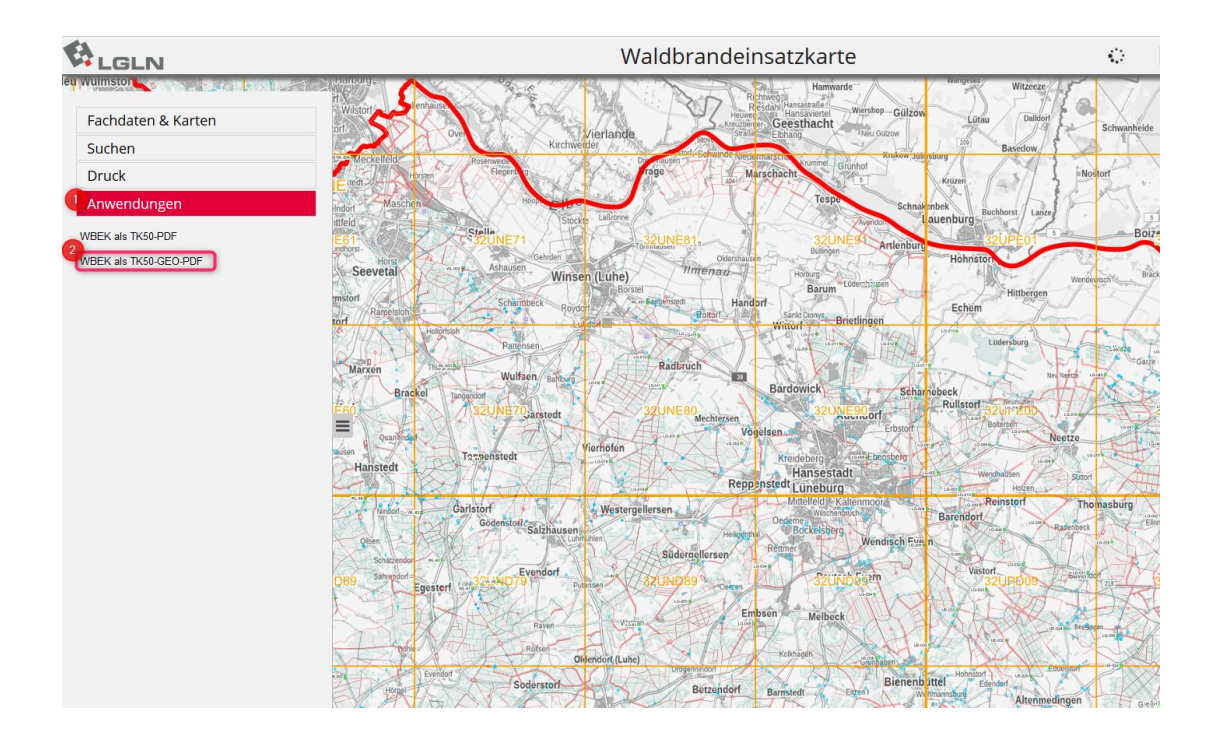

Die in den beiden Screenshots dargestellten Schritte sind erforderlich, um ein **GeoPDF mit Einzellayer** zu erzeugen.

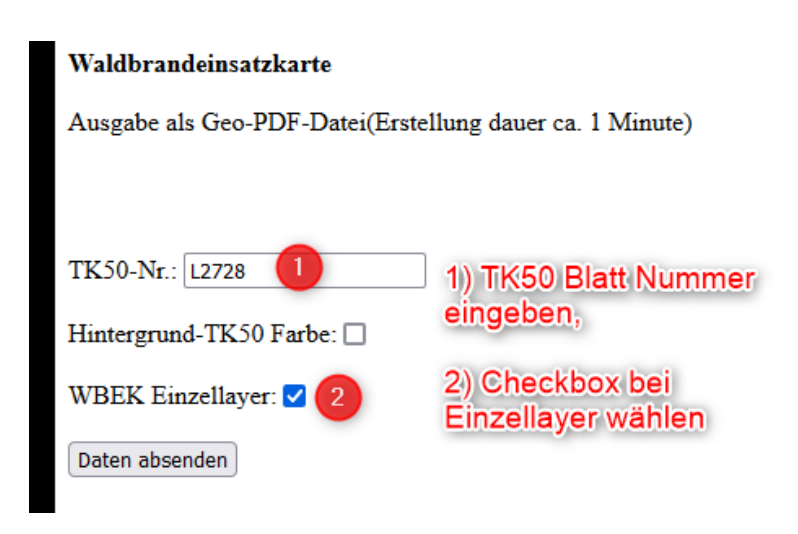

#### **TK 50 Geo-PDF**

ohne Legende, kein Rahmen aber

- **+** einzelne Layer
- **+** in GIS georeferenzierbar

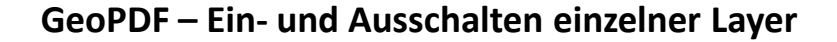

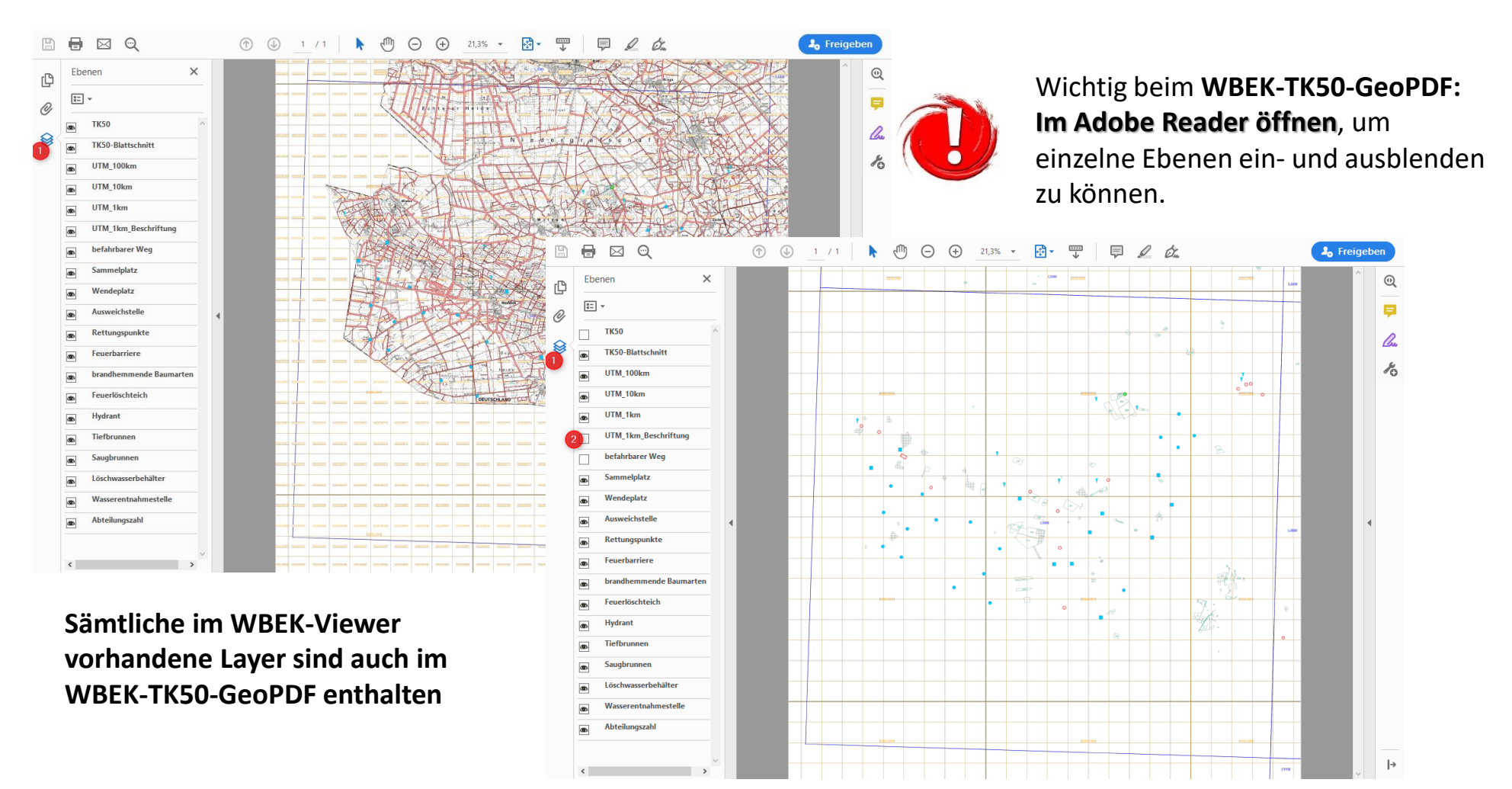

#### **WBEK-Viewer mit Editier- bzw. Bearbeitungsoberfläche (gesonderter Login erforderlich – MI-Ref34)**

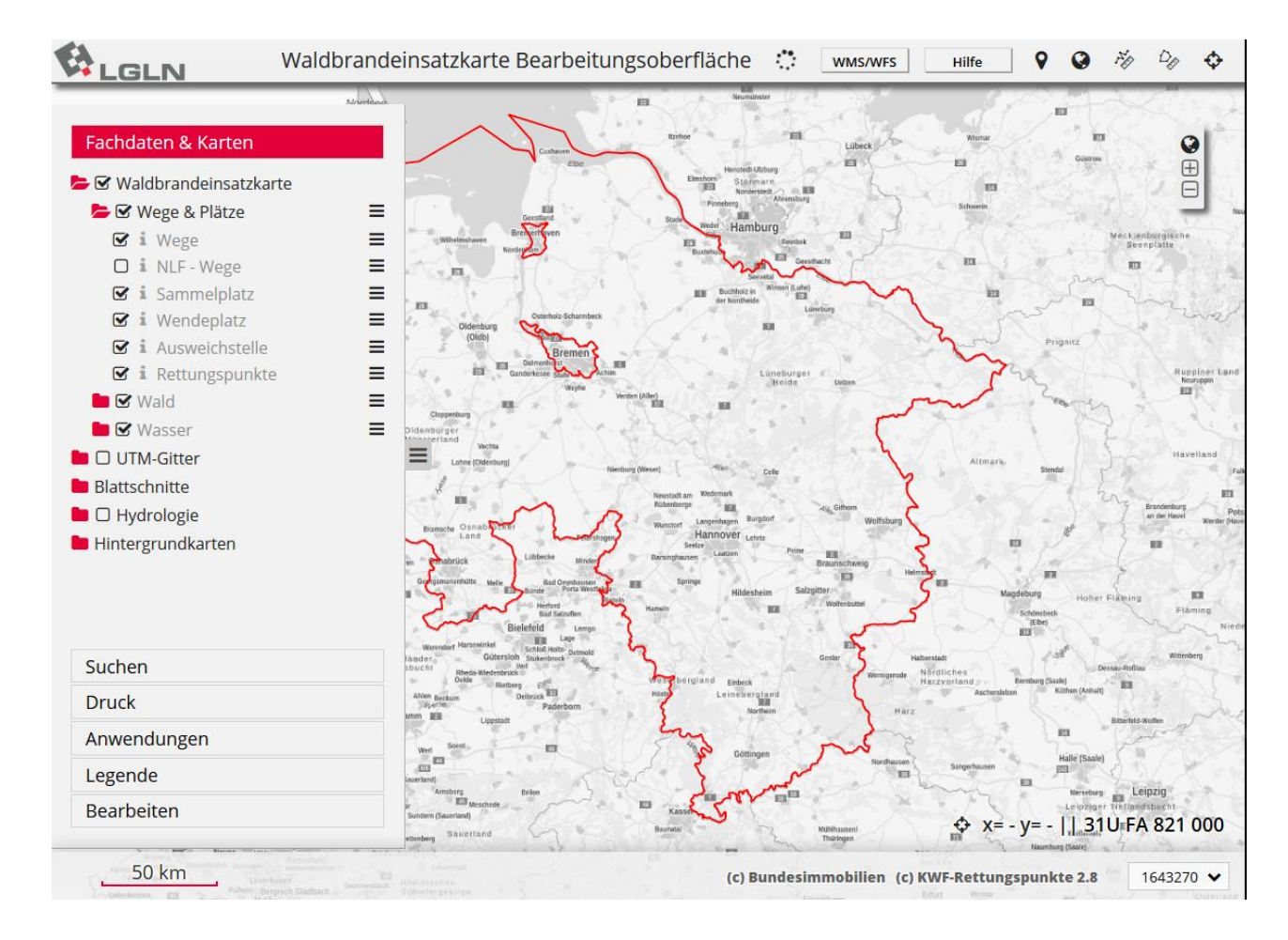

### **Automatischer Kartenrefresh in Bearbeitungsoberfläche (besondere Zugangsdaten erforderlich)**

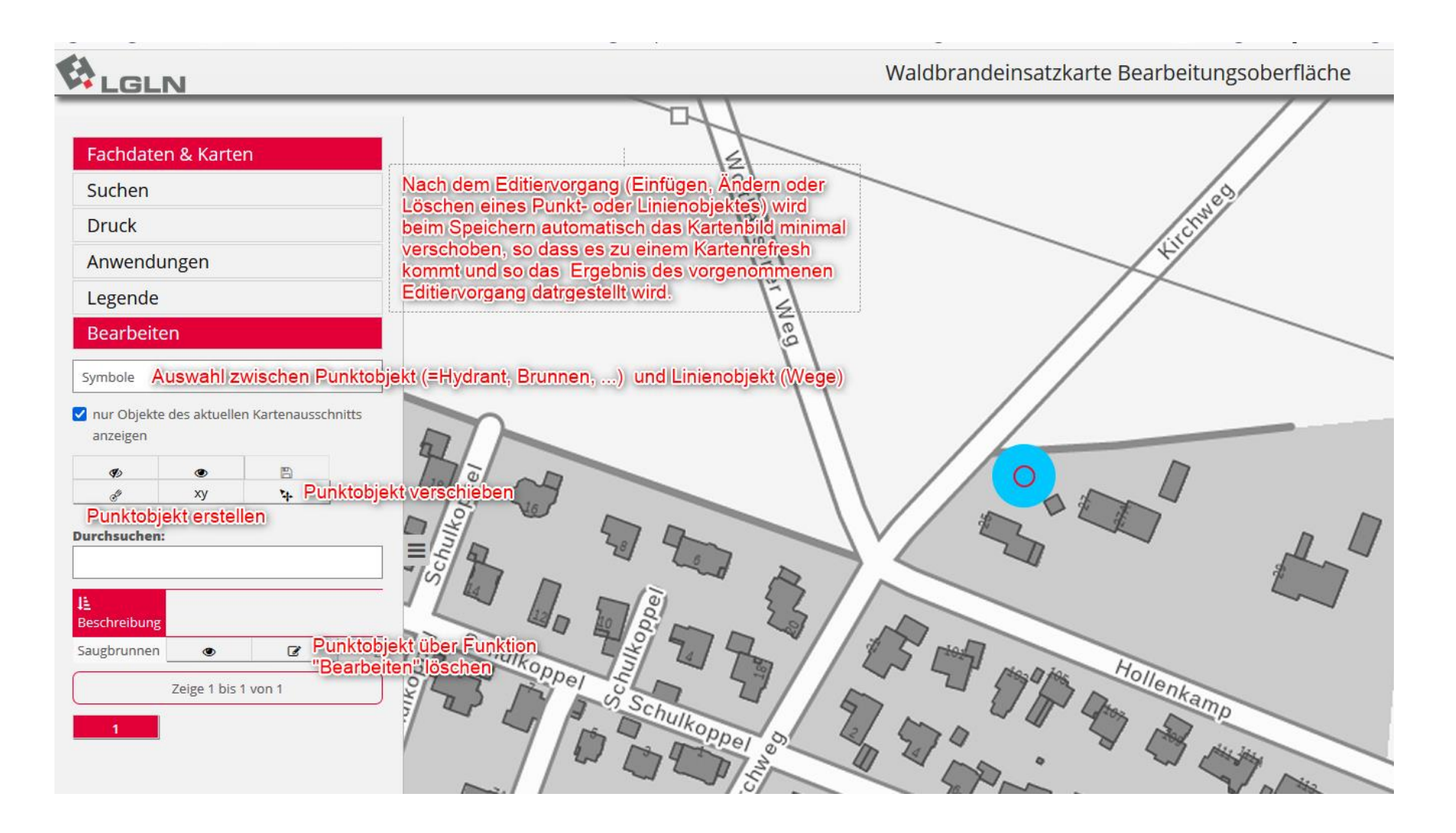

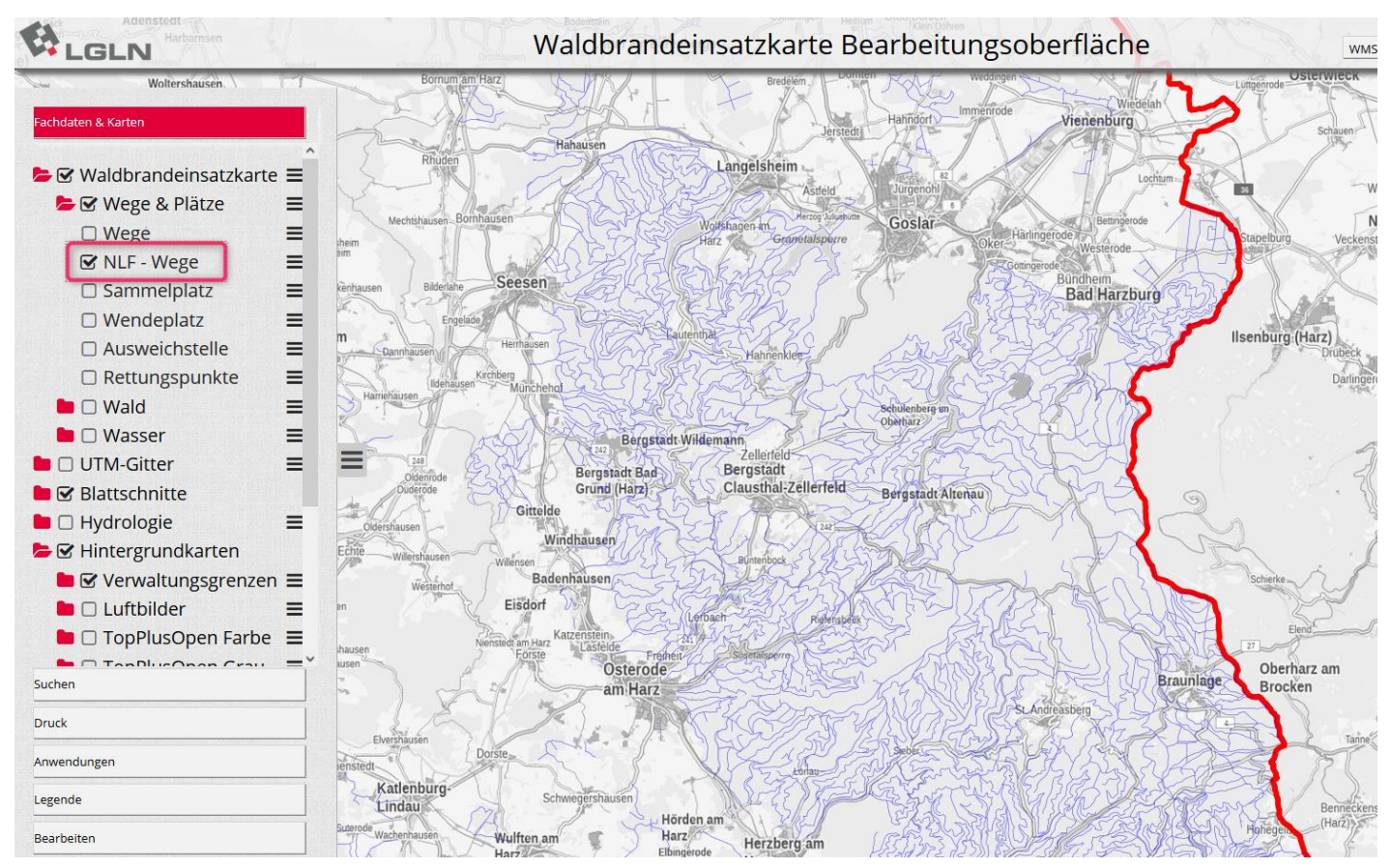

## **NLF - Wege Layer in Bearbeitungsoberfläche eingebunden (besondere Zugangsdaten erforderlich)**

## Layer "NLF Wege":

Visualisierung von als **befahrbare eingestufte Waldwege,** die im Zuständigkeitsbereich der nds. Landesforsten liegen